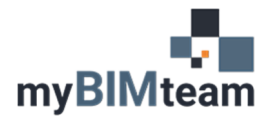

## **QUESTION**

How do I tilt or slant a wall?

## **ANSWER**

Revit 2021 introduces a new slanted wall feature. Prior to Revit 2021 the only way to achieve this was by using an in-place wall family. Here's the process in Revit 2021.

- Select the wall and go to its properties.
- Change the "Cross-Section" parameter to "Slanted"
- Adjust the Angle from Vertical as desired.

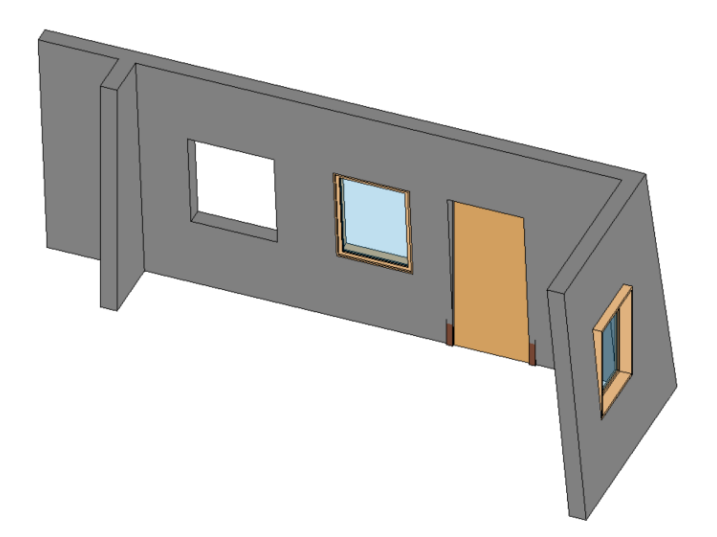

Doors and windows have a new "orientation" parameter which allows you to select "Vertical" or "Slanted". (Although I'm sure slanting a door would NOT work very well. )

Connected walls at corners or intersections seem to clean up great. You can even slant curved walls! If you add a horizontal wall sweeps have new "orientation" parameter which allows you to select "Parallel to Ground" or "Perpendicular to Face"

Here's a link on Autodesk's web-site with some additional notes. https://knowledge.autodesk.com/support/revit-products/learnexplore/caas/CloudHelp/cloudhelp/2021/ENU/Revit-ArchDesign/files/GUID-717C14D1-91E1-4A95-9DF6-1C46490F705C-htm.html

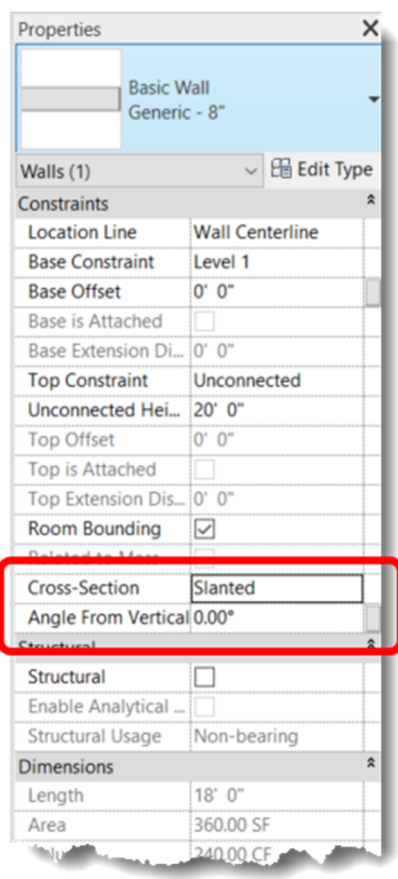

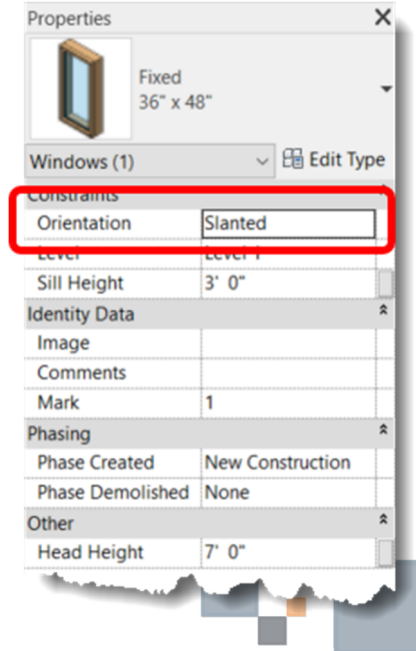